# Migrazione di Cisco UCS Fabric Interconnect 6248 a 6332-16UP

### Sommario

Introduzione **Prerequisiti Requisiti** Componenti usati **Hardware Firmware** Premesse Controlli preliminari sulla migrazione Procedura di migrazione Problemi noti Informazioni correlate

## Introduzione

In questo articolo viene descritto come eseguire la migrazione di Cisco Unified Computing System (UCS) Fabric Interconnect (FI) serie 6248 a 6332-16UP.

## **Prerequisiti**

### **Requisiti**

Cisco raccomanda la conoscenza dei seguenti argomenti:

• [Risoluzione dei problemi di configurazione iniziale di Cisco UCS Manager](/content/en/us/td/docs/unified_computing/ucs/ts/guide/UCSTroubleshooting/UCSTroubleshooting_chapter_0100.html)

### Componenti usati

#### **Hardware**

- UCS 6332-16UP Fabric Interconnect a 40 porte
- UCS 6248UP Fabric Interconnect a 48 porte

#### Firmware

- Firmware dell'infrastruttura 6248 FI 3.2(3d)
- $\cdot$  6332 FI 3.1(3b)
- Pacchetto software/firmware necessario affinché gli FI 6332 corrispondano alla versione dell'immagine sugli FI 6248

Nota: L'immagine del firmware può essere scaricata da [Software Download.](https://software.cisco.com/download/home/283612660/type/283655658/release/3.2(2d)) Utilizzare la matrice di [compatibilità hardware e software UCS](https://ucshcltool.cloudapps.cisco.com/public/) per verificare che il firmware sia compatibile con l'hardware del modello in uso.

Le informazioni discusse in questo documento fanno riferimento a dispositivi usati in uno specifico ambiente di emulazione. Su tutti i dispositivi menzionati nel documento la configurazione è stata ripristinata ai valori predefiniti. Se la rete è operativa, valutare attentamente eventuali conseguenze derivanti dall'uso dei comandi.

## Premesse

Lo switch 6248 fornisce 32 porte universali SFP+ in grado di funzionare come porte Ethernet fisse da 1/10 Gbps o come porte Fibre Channel da 1/2/4/8 Gbps. Tuttavia, lo switch 6332 fornisce solo 16 porte SFP+. Se si utilizzano più di 16 porte SFP+ sullo switch 6248, è necessario utilizzare le porte breakout sullo switch 6332 per soddisfare i requisiti delle porte SFP+.

Specifiche per UCS-FI-6332-16UP:

- Le porte da 1 a 16 sono porte universali SFP+ che possono funzionare come porte Ethernet fisse da 1/10 Gbps o come porte Fibre Channel da 4/8/16 Gbps.
- Le porte da 17 a 34 funzionano come porte QSFP+ a 40 Gbps o come diciotto porte breakout SFP+ a 10 Gbps. In alternativa, possono essere dotati di adattatori QSA per fornire un funzionamento a 10 Gbps.
- Le porte da 35 a 40 funzionano come porte QSFP+ fisse da 40 Gbps.

### Controlli preliminari sulla migrazione

- Confermare che l'impostazione corrente è costituita dai due 6248 FI in posizione, configurati in un singolo cluster.
- Verificare che lo stato di elevata disponibilità (HA) del cluster sia pronto e che tutti i processi ●funzionino correttamente.

```
UCS-B# connect local-mgmt
Cisco Nexus Operating System (NX-OS) Software
TAC support: http://www.cisco.com/tac
Copyright (c) 2009, Cisco Systems, Inc. All rights reserved.
The copyrights to certain works contained in this software are
owned by other third parties and used and distributed under
license. Certain components of this software are licensed under
the GNU General Public License (GPL) version 2.0 or the GNU
Lesser General Public License (LGPL) Version 2.1. A copy of each
such license is available at
http://www.opensource.org/licenses/gpl-2.0.php and
http://www.opensource.org/licenses/lgpl-2.1.php
UCS-B(local-mgmt)# show cluster extended-state
Cluster Id: 0x573a0798c87511e9-0xab7c00defbdbe401
Start time: Tue May 19 20:11:15 2020
Last election time: Sun May 31 16:44:47 2020
B: UP, PRIMARY
A: UP, SUBORDINATE
B: memb state UP, lead state PRIMARY, mgmt services state: UP
A: memb state UP, lead state SUBORDINATE, mgmt services state: UP
   heartbeat state PRIMARY_OK
INTERNAL NETWORK INTERFACES:
eth1, UP
eth2, UP
HA READY
Detailed state of the device selected for HA storage:
Chassis 1, serial: FOX2204P7K8, state: active
Server 1, serial: WZP22080SEL, state: active
UCS-B(local-mgmt)#
```
L'HA deve essere nello stato READY e i servizi di gestione per entrambi gli FI devono essere ATTIVI

### Procedura di migrazione

Nota: Verificare i controlli preliminari della migrazione prima di iniziare la procedura di migrazione.

- 1. Identificare il subalterno 6248 FI nel cluster ed evacuarlo.
- 2. Per l'FI subordinato:Rimuovere i collegamenti dallo chassis.Rimuovere l'L1-L2 con l'altro 6248 FI e prepararlo per la sostituzione con il nuovo 6332 FI.
- 3. Collegare il primo 6332 FI con i cavi di alimentazione e collegare un cavo console per portare il primo 6332 FI in modalità standalone.Nota: È necessario attivare il primo 6332 FI in modalità standalone per aggiornare il firmware e sincronizzarlo con l'attuale 6248 FI. Se non si porta il primo 6332 FI in modalità standalone, le unità non sincronizzeranno il firmware a causa della differenza nei tipi di immagine.
- Ottenere la GUI per l'FI 6332 standalone e aggiornare il firmware dell'infrastruttura se non è 4. già disponibile.
- 5. Collegare lo switch 6332 FI allo chassis per verificare che almeno un dispositivo sia collegato. Questa connessione fornisce l'accesso a SEEPROM per stabilire un'elevata disponibilità tra l'attuale FI e il nuovo FI.Nota: Questa condizione è necessaria per HA. Senza i dispositivi collegati, si verificheranno errori relativi a HA non riuscito anche se vengono eseguite le connessioni L1-L2 e il firmware corrisponde.
- 6. Configurare le porte sullo switch 6332 FI come server e rete per stabilire le connessioni.
- Cancellare la configurazione sullo switch 6332 FI e utilizzare la connessione della console 7. per prepararla all'aggiunta al cluster. Accertarsi inoltre che L1-L2 sia collegato.
- 8. Utilizzare la console per consentire l'aggiunta di FI al cluster corrente come FI.
- Utilizzare la console o il metodo GUI per la configurazione. Immettere l'indirizzo IP di 9. gestione.
- 10. Aspettate che il FI venga fuori completamente e che HA sia pronto.
- 11. Verificare lo stato pmon. Quando lo stato di entrambi gli FI è buono, il secondo FI è pronto per la

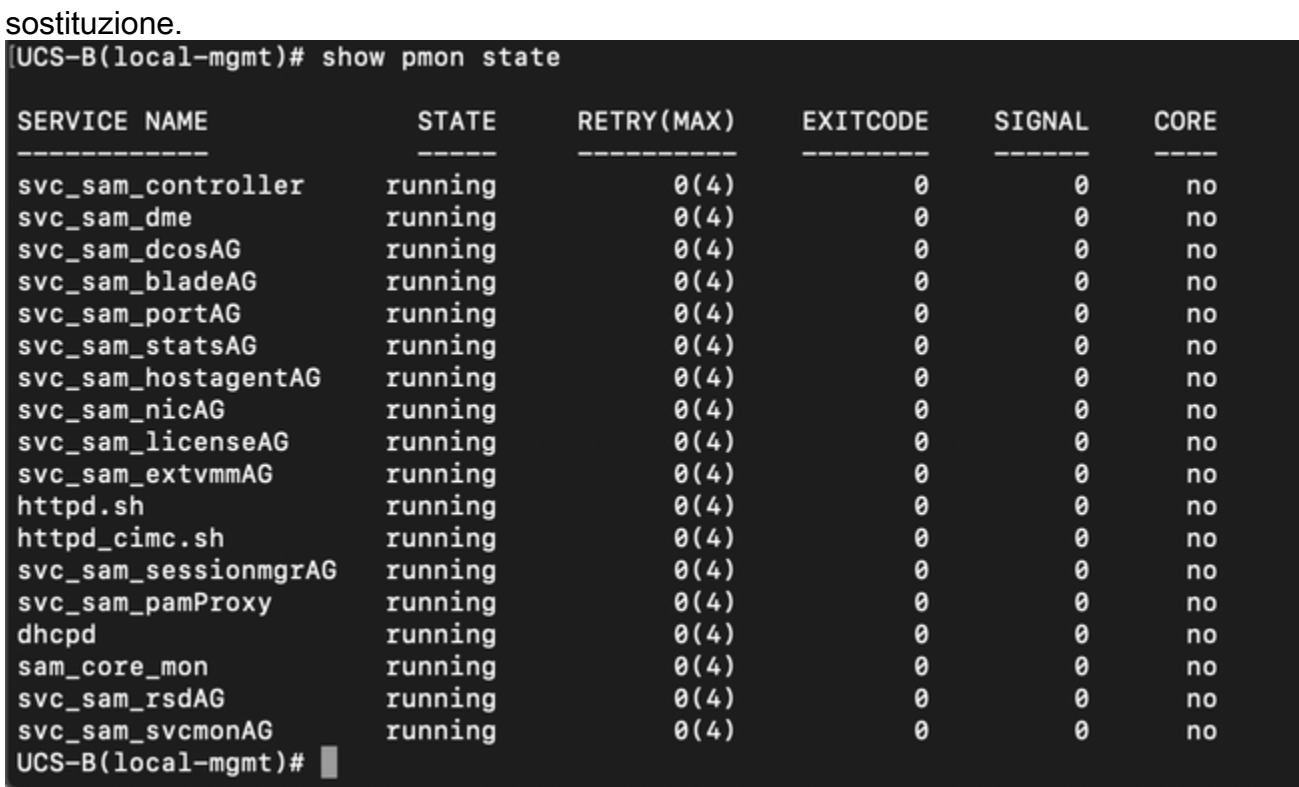

Tutti i processi devono essere in stato di esecuzione

- 12. Procedere con il failover del cluster su 6332 FI come principale.
- 13. Sostituire l'altro 6248 FI in modo simile Nota: Non è necessario aggiornare il secondo 6332 FI in modalità standalone. Il primo 6332 FI può ora sincronizzare il firmware poiché le immagini sono dello stesso tipo e non c'è una grande differenza nel firmware dei due dispositivi.
- Effettuare i collegamenti al secondo 6332 FI:Sostituire l'altro 6248 FI con il secondo 6332 14. FI.Aggiungere il secondo 6332 FI al cluster e utilizzare la connessione della console per configurarlo.
- 15. Utilizzare la GUI per verificare lo stato del cluster.

### Problemi noti

### Se le porte server sullo switch 6332 FI generano un errore di mancata corrispondenza

SFP/timeout SDP e l'errore si verifica solo per una delle due porte collegate a ciascuno chassis: Lasciare invariate le connessioni dopo più tentativi non riusciti di eliminare gli errori. Dopo l'aggiunta della scheda FI 6332 al cluster, gli errori dovrebbero essere cancellati automaticamente quando le connessioni vengono utilizzate per l'individuazione.

### Informazioni correlate

- [Utilizzo dell'eliminazione dei fabric in UCS durante gli aggiornamenti del firmware](/content/en/us/support/docs/servers-unified-computing/ucs-manager/200758-Using-Fabric-Evacuation-in-UCS-during-Fi.html
)
- [Guida alla configurazione dell'interfaccia utente di Cisco UCS Manager: Esecuzione di una](/content/en/us/td/docs/unified_computing/ucs/sw/gui/config/guide/2-2/b_UCSM_GUI_Configuration_Guide_2_2/configuring_the_fabric_interconnects.html#task_FA4A41334E564168888F30C7D12E2681) [configurazione iniziale del sistema per una configurazione standalone](/content/en/us/td/docs/unified_computing/ucs/sw/gui/config/guide/2-2/b_UCSM_GUI_Configuration_Guide_2_2/configuring_the_fabric_interconnects.html#task_FA4A41334E564168888F30C7D12E2681)
- <u>[Guida alla gestione del firmware di Cisco UCS Manager: Gestione del firmware tramite Cisco](/content/en/us/td/docs/unified_computing/ucs/ucs-manager/GUI-User-Guides/Firmware-Mgmt/3-1/b_UCSM_GUI_Firmware_Management_Guide_3_1/b_UCSM_GUI_Firmware_Management_Guide_3_1_chapter_011.html)</u> [UCS Manager](/content/en/us/td/docs/unified_computing/ucs/ucs-manager/GUI-User-Guides/Firmware-Mgmt/3-1/b_UCSM_GUI_Firmware_Management_Guide_3_1/b_UCSM_GUI_Firmware_Management_Guide_3_1_chapter_011.html)
- [Documentazione e supporto tecnico Cisco Systems](https://www.cisco.com/c/it_it/support/index.html)